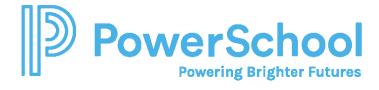

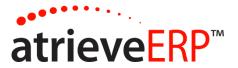

## **HOW TO APPLY TO A POSTING:**

This document will show you how to look for and apply for current job postings, using Job Posting Web.

Once you have logged on, go to My Info > Job Postings then select the applicable category of postings (e.g. Teacher Postings).

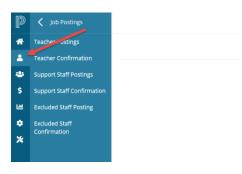

The online application form will appear.

### The Online Application:

- Take your time and be as accurate and detailed as possible so that you will have the best possible chance to obtain positions in which you apply for.
- Principals/Managers have the ability to view and print this application form.
- Please note you will only need to create your on-line application form once.
- Click on the SAVE button at the bottom of the screen every 15 minutes to avoid any loss
  of data.
- Your application is now saved online.
- You may update your online application at any time.
- The on-line application form may vary from teacher to support employee categories

You can change your application information at any time.

Once your application is updated, click Current Postings at the top right of the window to browse for open jobs. The Search for Postings screen will appear.

Page 1 of 6

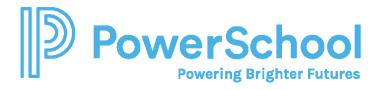

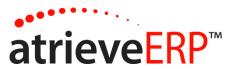

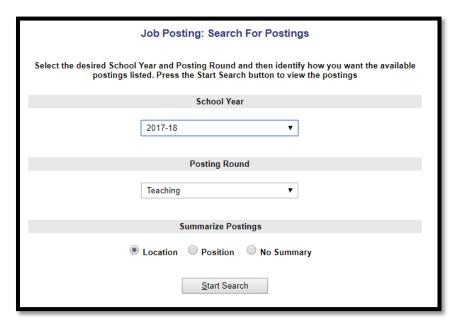

Job Posting search results will list all postings.

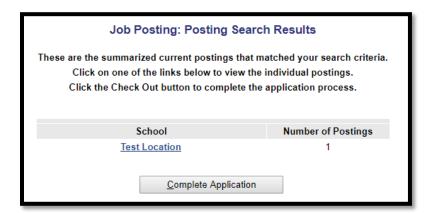

The Apply for Postings screen appears. You can view details of the posting by clicking on the posting number.

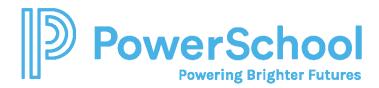

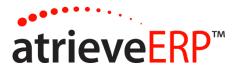

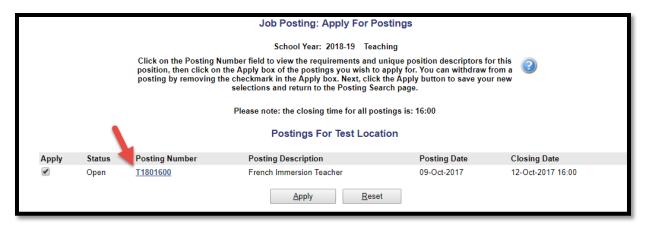

The Posting detail pop-up window appears with more details on the position.

Once you have read the description for the posting you may click on the **CLOSE** button.

You can apply for any other postings listed on this screen by clicking the check box under the Apply column. You can apply for multiple positions by clicking the check box of each position you wish to apply for.

When you are ready, click the Apply button.

Click the Reset button to restore the original checkmarks in the Apply column. You will then need to reselect the postings you wish to apply for.

After clicking Apply, the Application Review screen appears. At this point you can review the postings you have applied on today, plus previous applications you have made. If this looks correct, then click Complete Application.

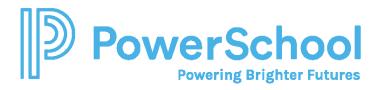

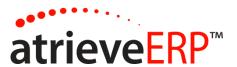

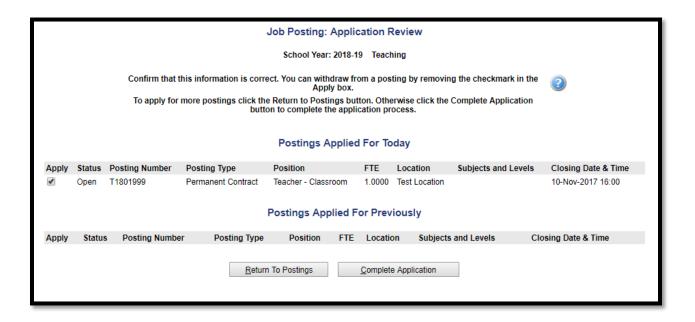

You'll then be brought to a summary screen where you will get a secondary confirmation of posting applied for today, postings applied for previously, then postings withdrawn from today. Click Submit.

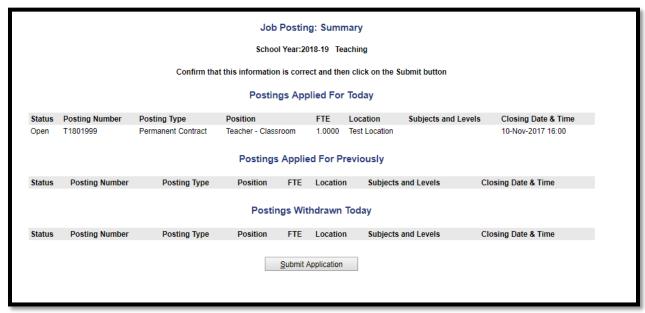

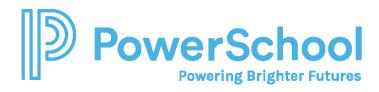

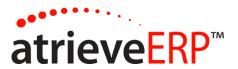

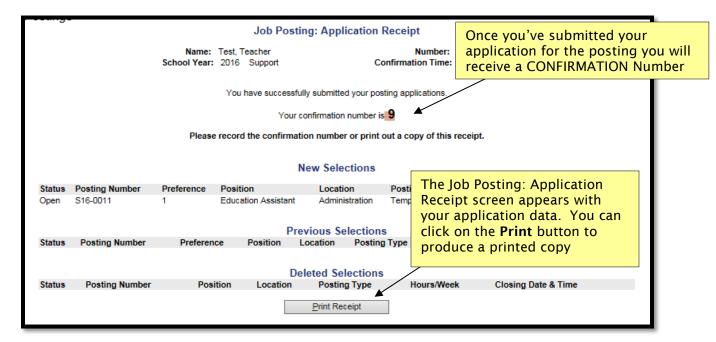

Once you've submitted your application for the posting, you will receive a confirmation number and an email.

#### CONGRATULATIONS, YOU HAVE SUCCESSFULLY APPLIED TO A POSTING

## To Withdraw from a Posting:

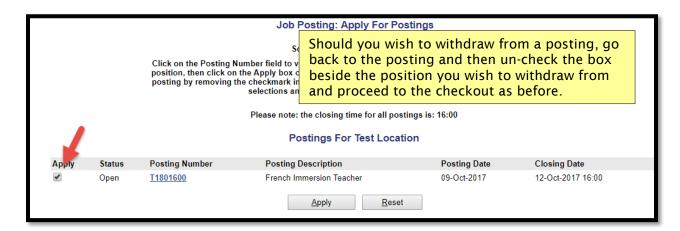

Page 5 of 6

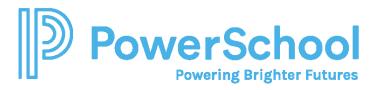

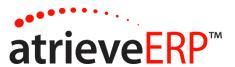

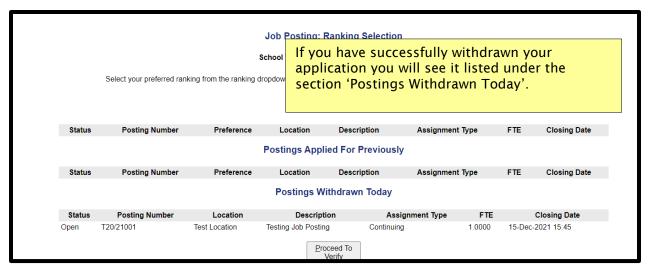

# To View Jobs That You've Applied For:

My Info > Job Postings then select the applicable category of confirmation (e.g. Teacher Confirmation).

Select the appropriate year and round to view.

This will show you all of the jobs you have applied for or withdrawn from. To view the job application that you submitted, click on the confirmation number.

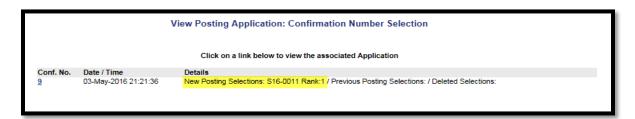